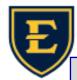

## Tips & Tricks Weekly

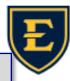

## Prenatal—Adding Comments & Saving module

## Did you know, you can add comments under History/Exam tab? 1. Go to Prenatal by clicking Prenatal in the action **ALLSCRIPTS**, Nora bar on the left. TouchWorks 2. Click History/Exam tab at the top. Chart PRENATAL 3. Throughout sections of the History/Exam page, you will see "+ Add Comment" link at the end of the section. InfoButton 4. Click link, and a free text box will appear. Keep in **COS Patient** mind, macros will work in these sections as well. G0P2-1-1-2 Save All Close Provider: Olsen, Martin EDD: 02/07/2022 GA Plans/Education Preg Hx | Menstrual Hx | Past Preg | Medical Hx | Sx Since LMP | Genetic Screening | Infection Hx | Psychosocial Screening **Menstrual History** LMP 04/24/2022 O Definite Approx (month known) ○ Unknown Normal Amount/Duration Menarche (Age Onset) Prior Menses Date On BC at Concept Saving workflow in Prenatal module While editing in Prenatal module, you MUST save both sub form and prenatal document before exiting Prenatal module. (even if changes were discarded) 1. After a change is made in Prenatal, click save in the sub form area.

2. Before exiting Prenatal module, click "Save All" or "Save All Close" in the top right corner.

| 1  | L. |          |                |                |          |
|----|----|----------|----------------|----------------|----------|
|    |    | Save     | Finalize Visit | Cancel         |          |
|    |    |          |                | 180.19         |          |
|    |    |          |                | 2. Report      | s   Laur |
|    | G  | TW Comr  | mit Save All   | Save All Close |          |
| on |    | Comments | Outcome        | Post-Partum    |          |